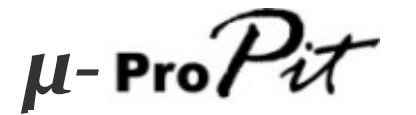

# **USER MANUAL**

**(MEH2.520-26OCT09A)**

**Please read this manual before operating your units and keep it for future reference.**

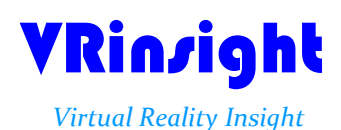

**All stated here is subject to change without advanced notice for improvement. Tel : +82-31-284-7090~91 Fax : +82-31-284-7092 E-mail : tech@vrinsight.com Web site : www.vrinsight.com**

#### **BEFORE USE**: Thanks for purchasing VRi's  $\mu$ -Pro $P$ ίζ.

Before operating your units, please read through this manual and keep it for future reference.

For any further question, visit www.wilcopub.com or contact us below:

#### **Fax : +32-2-33107 51 E-mail (Support team) : info@wilcopub.com**

**NOTE : This manual could be redistributed unless you modify the contents. This manual has been written out on a** μ-rro $P$ i $\tau$  basis.

**All software (& software versions) stated here (MEH2.520-26OCT09A) is subject to change without advanced notice for improvement.**

**If you want to download the latest driver version for panel & application programs, visit www.vrinsight.com**

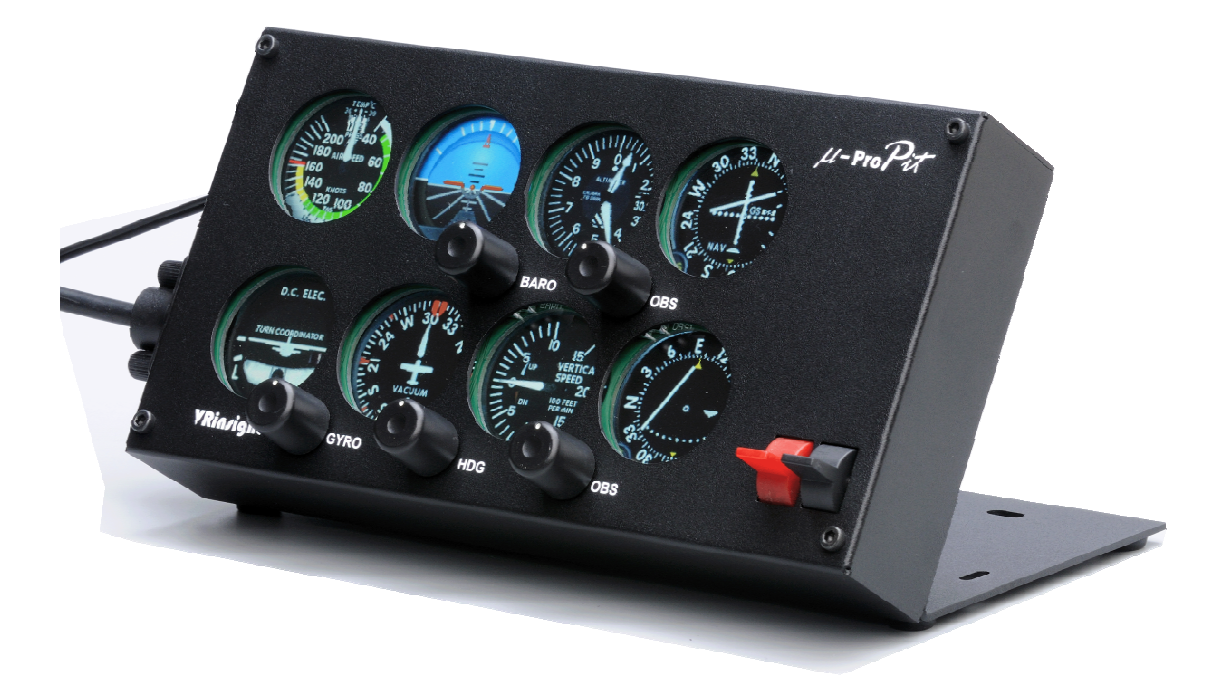

## VRinsight μ- Pro $P$ it

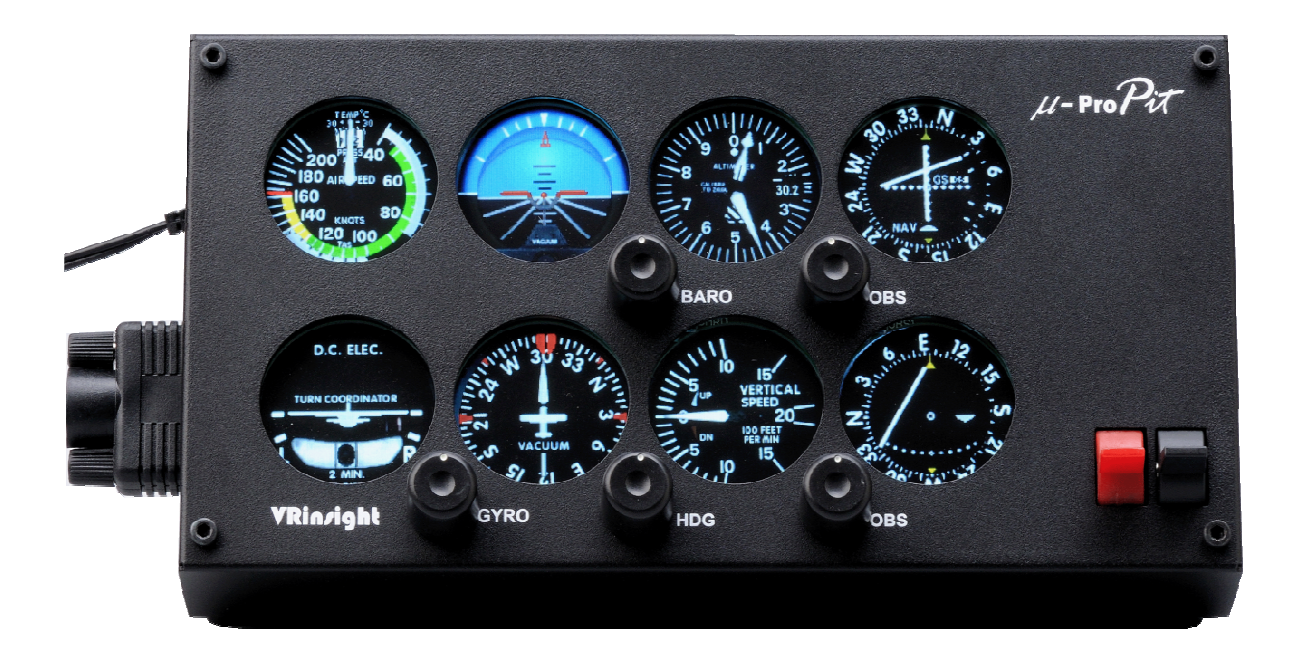

The  $\mu$ -Pro $\overline{\mathcal{H}}$  of VRinsight is a portable control and screen system for propel type aircraft. All the gauges, buttons and knobs are displaying synchronized with Microsoft's Flight Simulator propeller aircraft and most add-ons propeller aircrafts. Real knobs and push buttons provide the user an ultimately realistic flight experience with instant setup. Fully interfaced with Microsoft Flight Simulator 2004 and Microsoft Flight Simulator X through a USB port and SerialFP2 software (supplied).

Requires USB 2.0 port, unregistered FSUIPC and a free DVI or VGA port.

- Standalone type
- SerialFP2 software supports all functions to .
- If you want to use a USB hub, be sure that the USB hub is USB 2.0 compliant. Otherwise it may cause a malfunction.
- *μ-Pro* $P$ *it* requires DVI or VGA port

#### **Features**

- AIRSPEED indicator
- ARTIFICIAL HORIZON with setting rotary knob
- ALTIMETER with BARO setting rotary knob
- TURN COORDINATOR
- HEADING indicator with heading bug and gyro rotary knob
- VERTICAL SPEED indicator
- VOR1 indicator with OBS rotary knob
- VOR2 indicator with OBS rotary knob
- Programmable 2-position switch : Default functions are Trim & Flap up/down
- Full metal case
- Standalone type
- 1 year warranty

## **Technical specifications**

- •USB interface type to computer
- External power requirement ; DC 12V adaptor (Included in package)
- Video port requirement : One DVI or VGA video port
- 21 cm (L) x 3.7 cm (W) x 11.3 cm (H)
- 2.5Kg

#### **Compatibility software**

• Flight Simulator 2004 / FSX by Microsoft

#### **Operating software**

• SerialFP2

## **BEFORE USE**

Before use *μ-<sup>ProPit</sup>*, please check below procedures.

## **1. SerialFP2 Installation**

In the *μ*-Pro $P\mathcal{H}$  package, one "Install DVD" is included. When you insert it in DVD driver of your computer, "VRinsight HTML" document will be shown. Then click "SerialFP2" (operating software) and install it at a proper folder. "SerialFP2" is the main operating software of VRinsight used for all VRinsight flight panels.

SerialFP2 software supports all functions of *μ-ProPit* and completely interfaced with MSFS9 and MSFSX enables full simulation with simple connection your computer through USB.

**Be sure that when installing SerialFP2, "Install USB-Serial Driver" must be checked.**

After installation, you can find "SeiralFP2" in "All programs" of "Start menu".

## **2. USB Connection**

The connection between  $\mu$ -**Pro** $\mathcal{P}\mathcal{F}$  and your computer is made using a USB cable that plugs into one USB port on your computer. **If you want to use a USB hub, be sure that the USB hub is USB 2.0 compliant. Otherwise it may cause a malfunction.** 

When you connect  $\mu$ -Pro $\mathcal{P}\mathcal{F}$  to your computer at first, your computer will detect it and will describe the process step by step.

## **3. Power Connection**

Power supplying of *μ-roPit* is done by universal power supply adaptor DC 12V (Included in package).

#### **4. Video Connection**

The connection between *μ-*Pro $P$ τ and your computer is made using DVI or VGA cable.

## **5. Download & install "FSUIPC"**

**Refer to "Download & install FSUIPC" at "Download" part of www.vrinsight.com** FS 9 requires FSUIPC v3.80 or later. FSX requires FSUIPC v 4.26 or later. Double click the shortcut of "SerialFP2" or find it in "All programs" of "Start menu . If everything is done properly, below window will be shown.

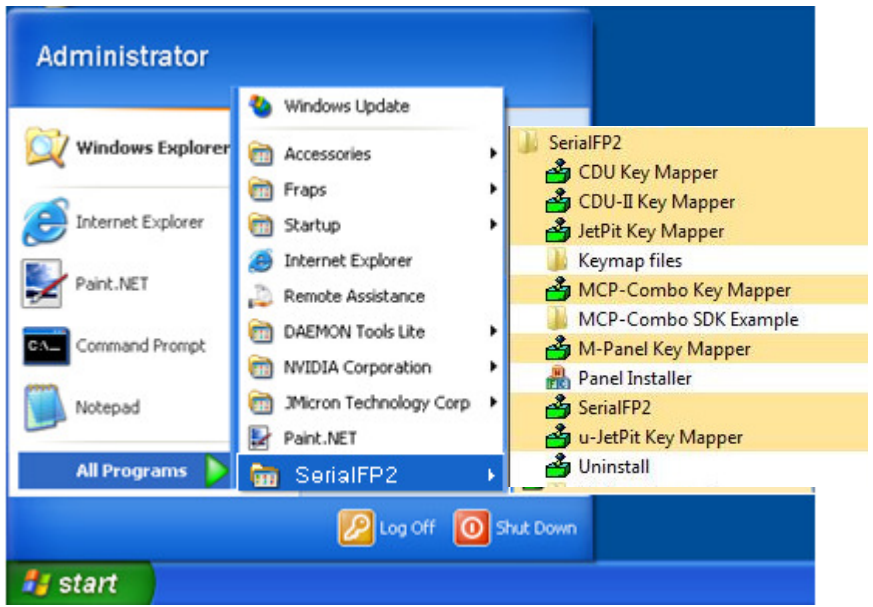

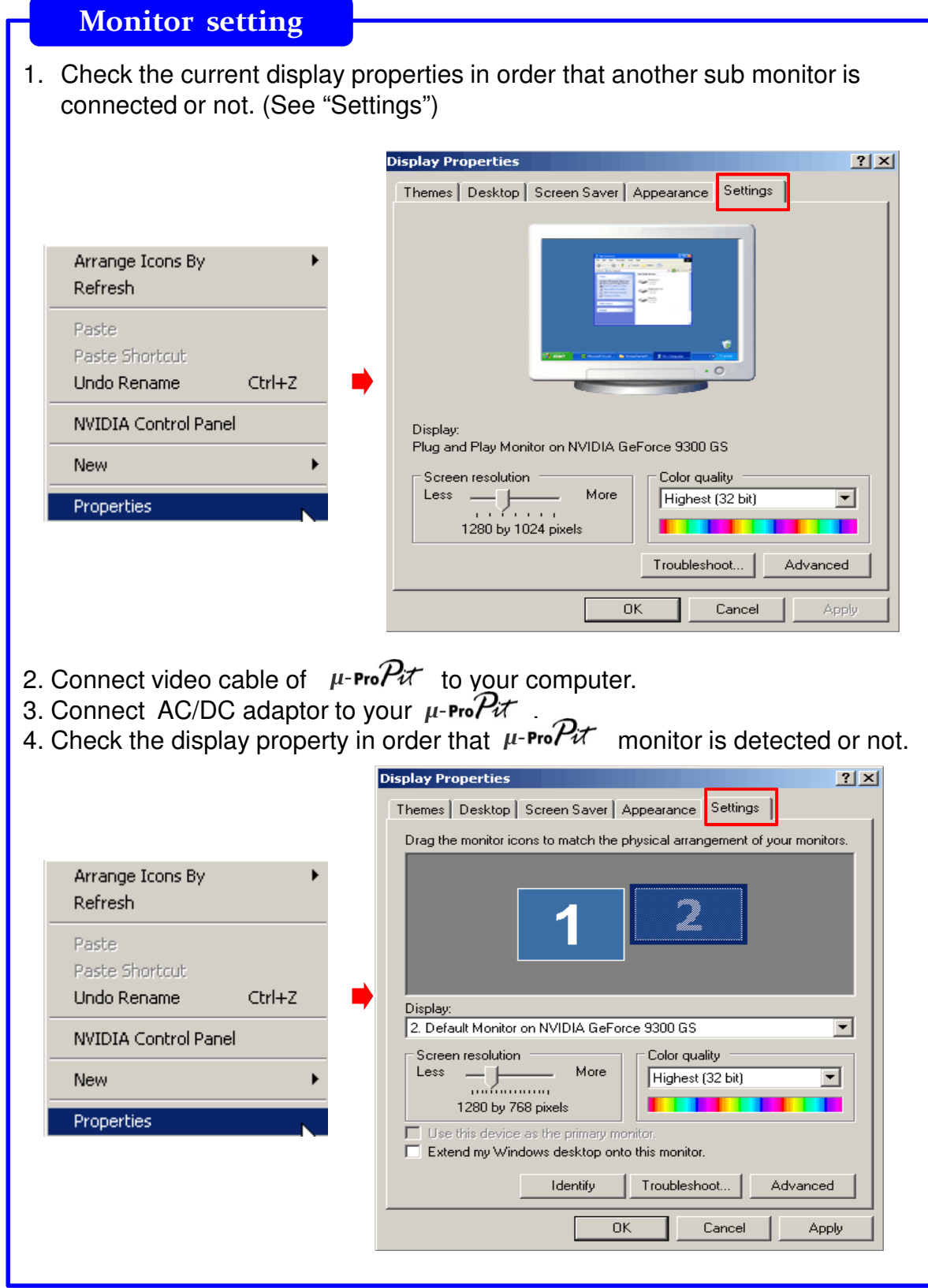

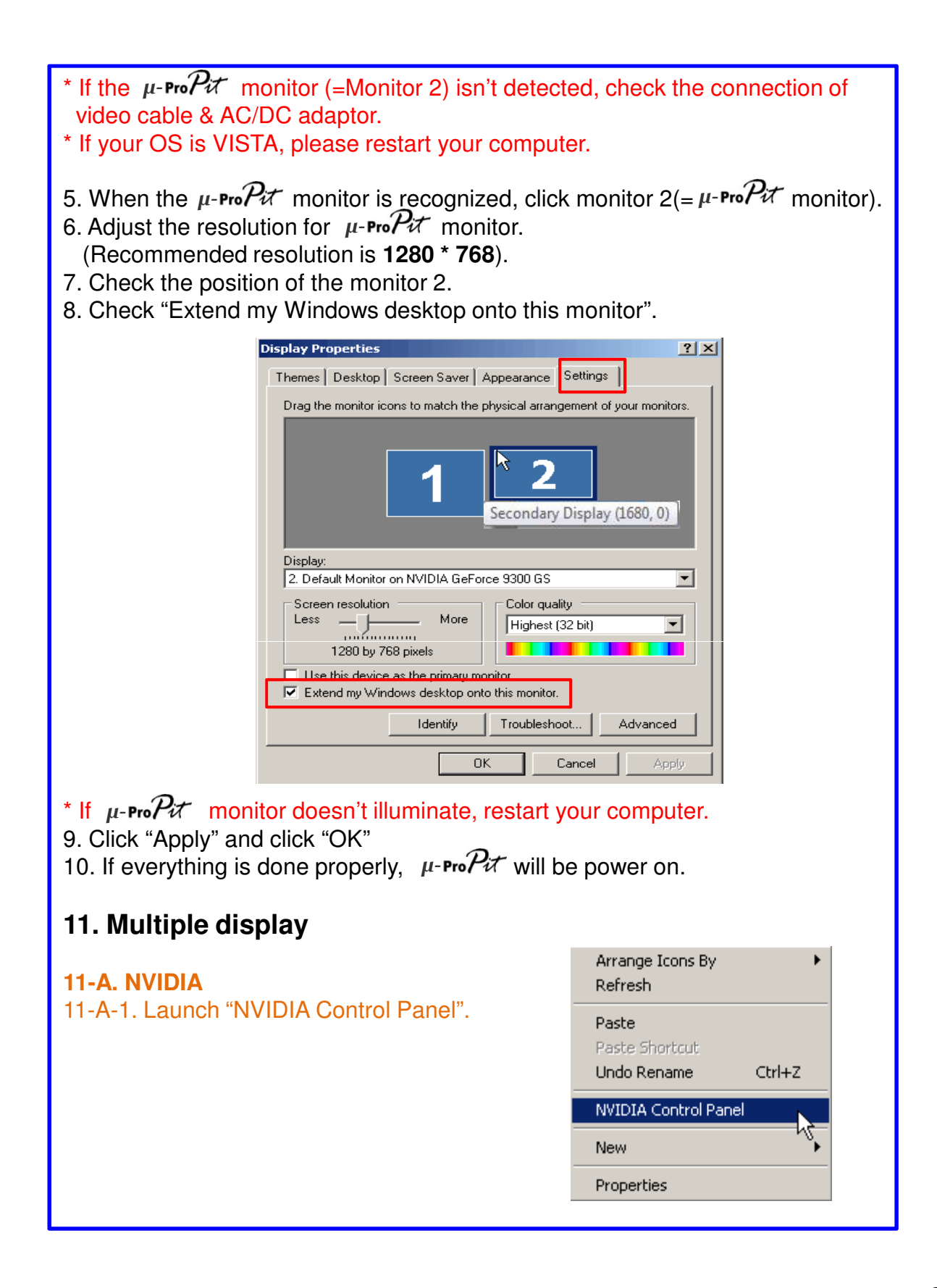

11-A-2. Go to "Set up multiple displays and check "Configured independently from each other (Dualview). Then the monitor of μ-**Pro***Pit* will independently display your "Desktop" view.

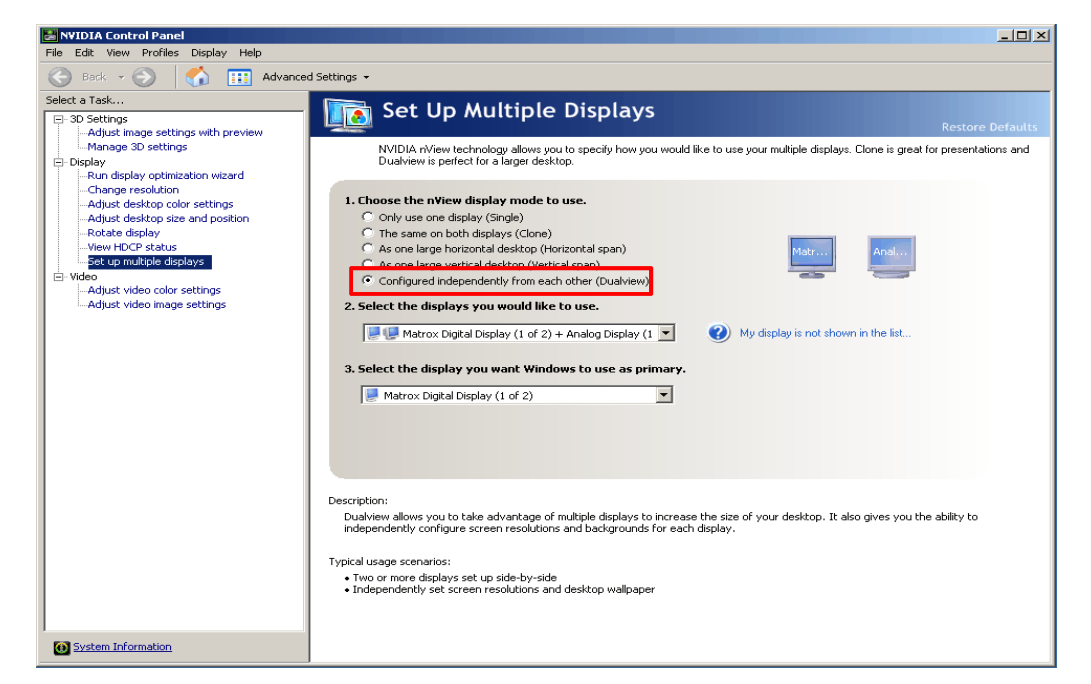

#### **11-B. ATI**

10-B-1. Launch "Catalyst(TM) Control Center". The monitor of  $\,\rm{ }\mu$ -**Pro** $P\!\!\!\!/ \!\!\! X$  will automatically display your "Desktop" view.

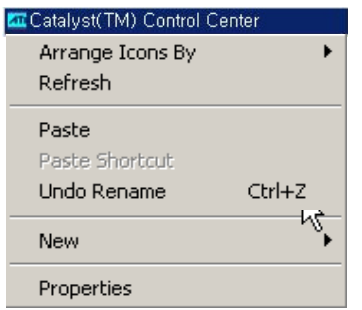

11-B-2. Go to "Displays Properties" and select monitor 2.

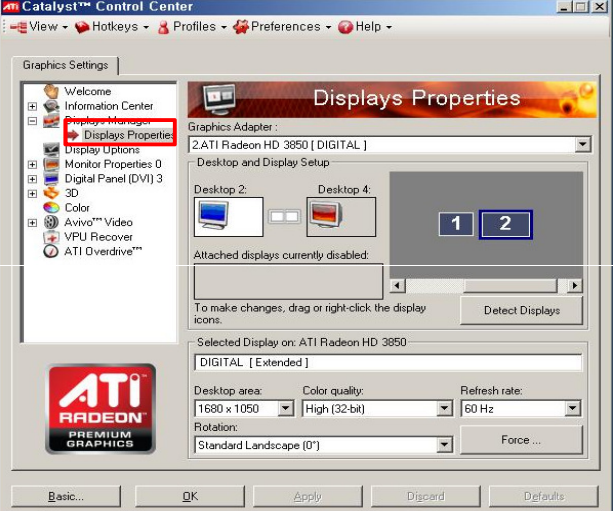

#### **Controls & Displays for each part**

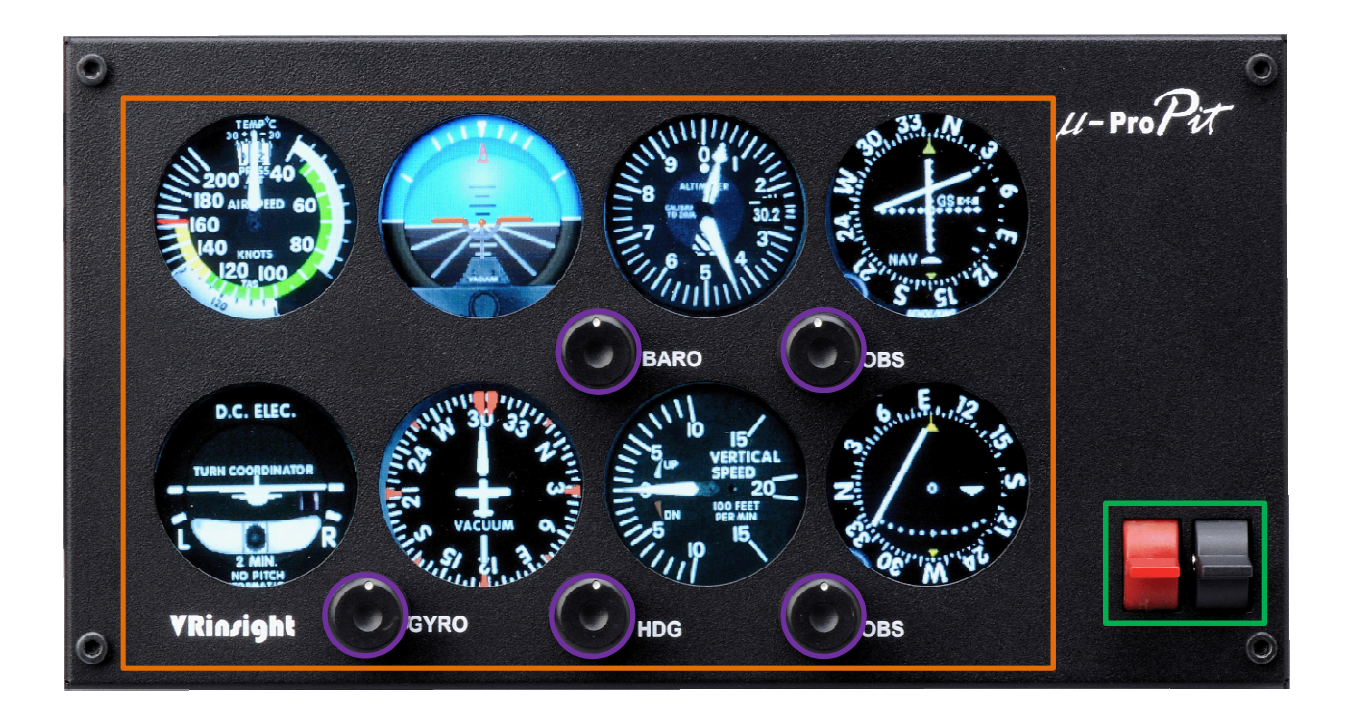

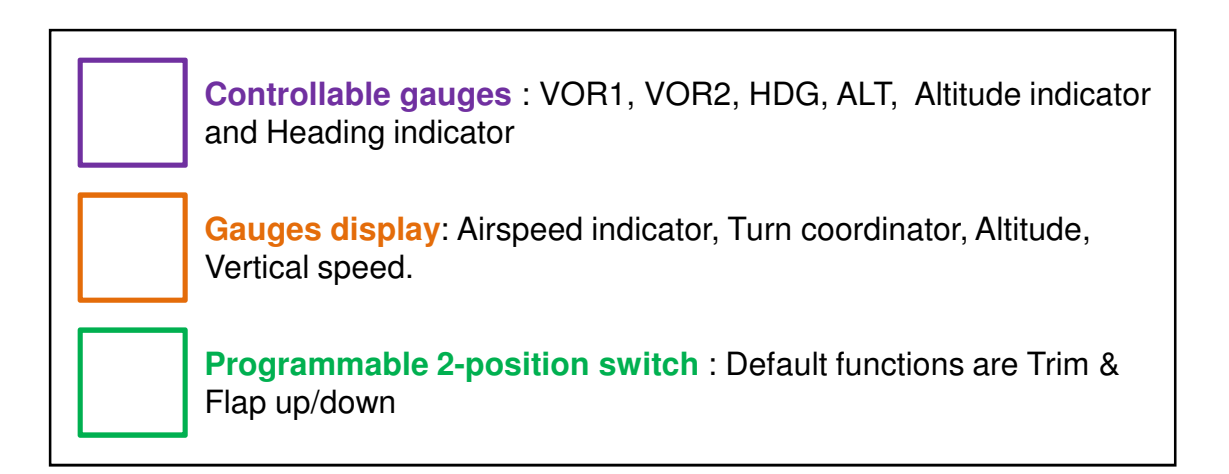

#### **Panel installer launch**

: Panel installer will copy & paste all necessary panel data to work *μ*automatically. Be sure "Panel Installer" should run before running SerialFP2. **\* Once the panel is installed, aircraft configuration is kept**.

After "SerialFP2" installation, you can find "Panel Installer".

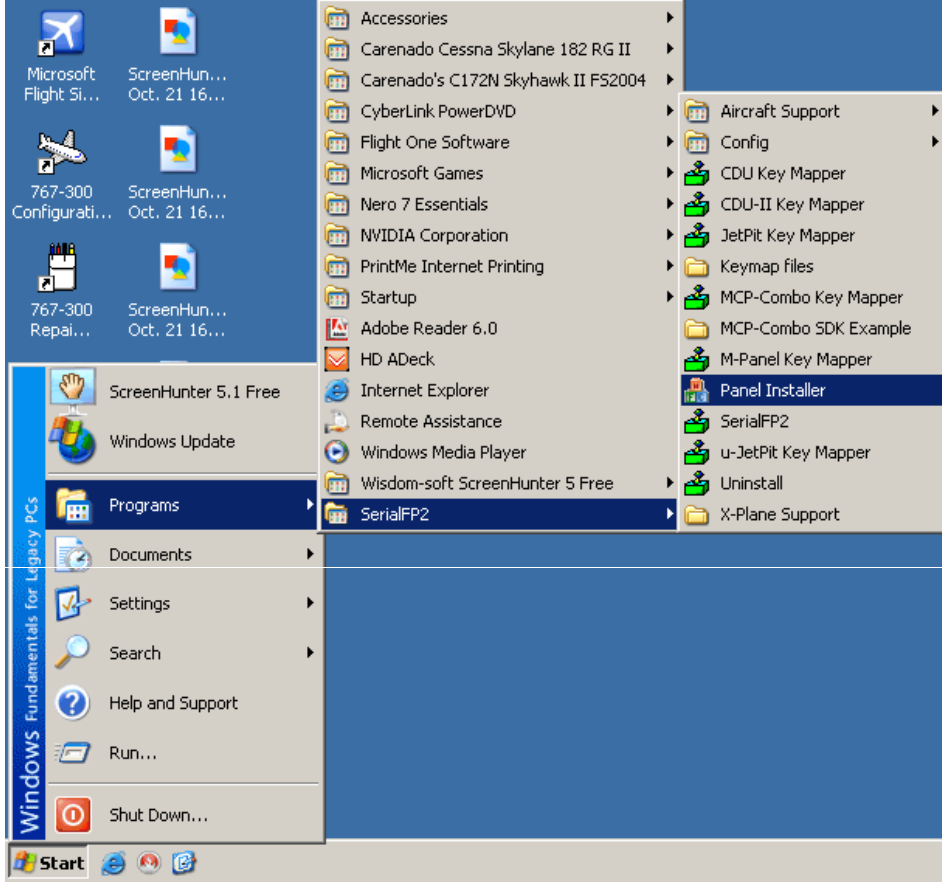

#### **How to use "Panel Installer". 1. Run "Panel Installer" first**

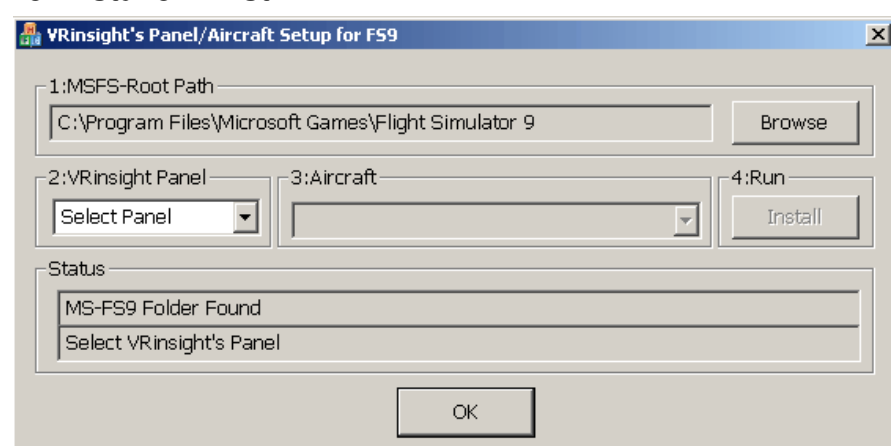

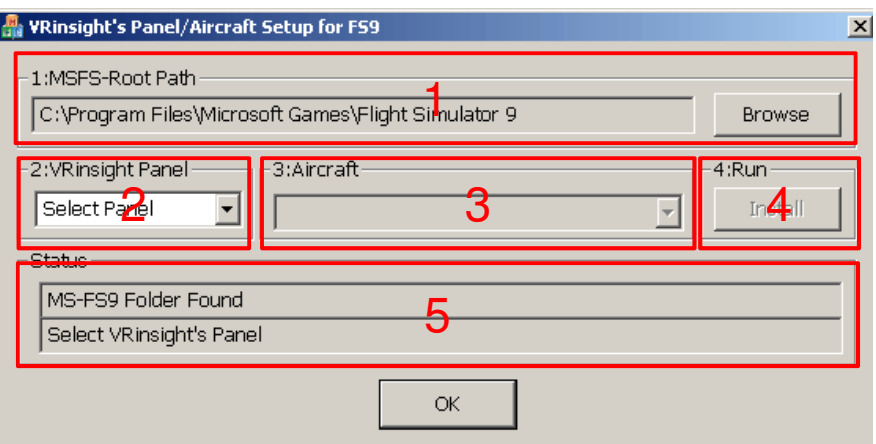

**1. MSFS-Root Path** : Browse the path where "Flight Simulator 9" or "Microsoft Flight Simulator X" is installed.

\* If "Flight Simulator 9" or "Microsoft Flight Simulator X" is installed other "Drive" or "Directory", find the path and click "OK".

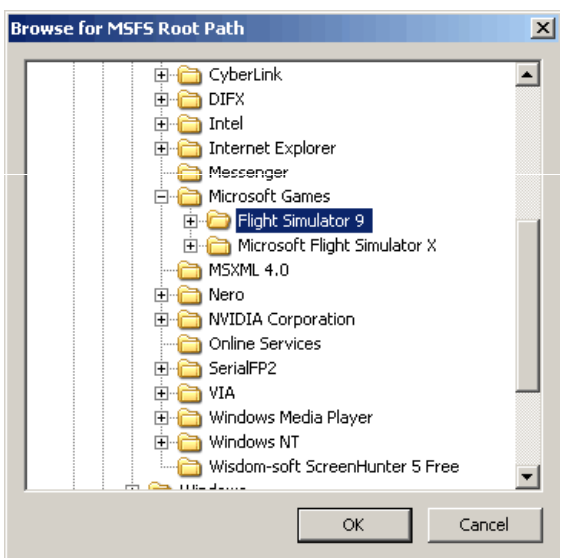

\* if you select a wrong path, "Status" window displays error message.

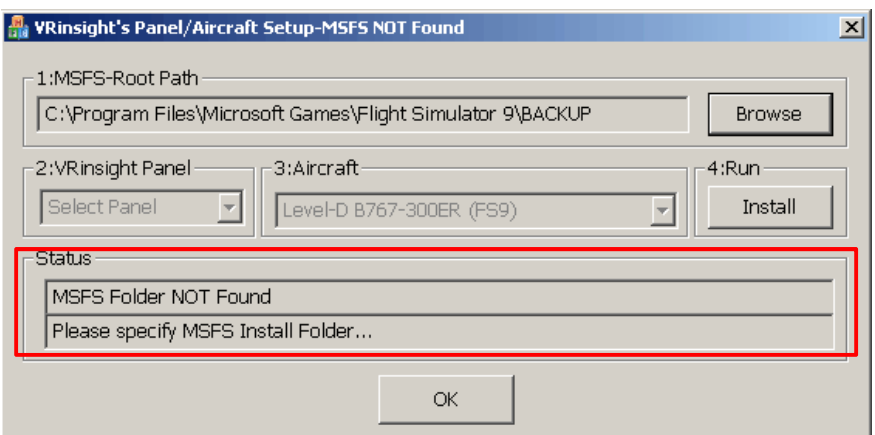

**2. VRinsight panel** : Drop down and select your panel.

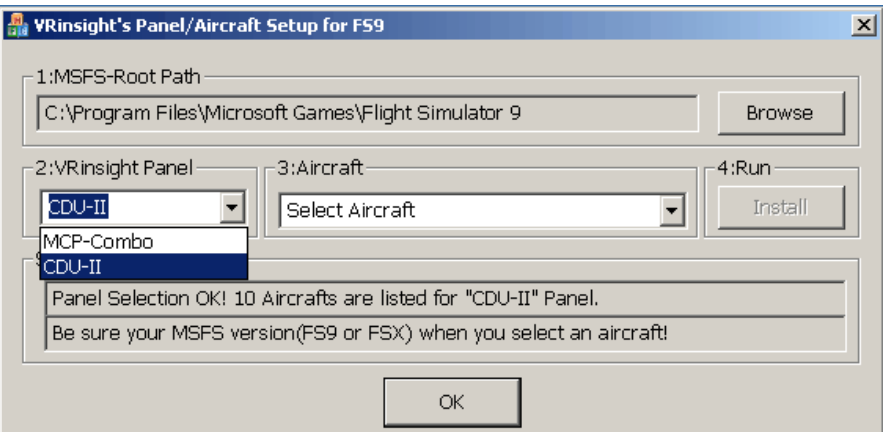

**3. Aircraft** : Drop down and select your aircraft.

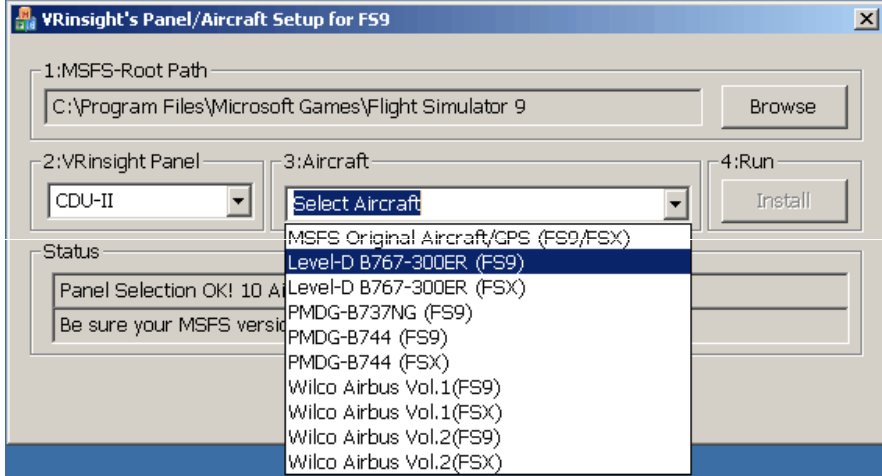

**4. Run** : Copy & paste all necessary panel data to work μ-Pro $P\mathcal{H}$  automatically. \* If you select an aircraft for FS9 and the "MSFS-Root Path" is for FSX, "Status" window displays error message and all necessary panel date will not be automatically copied & pasted. And vice versa.

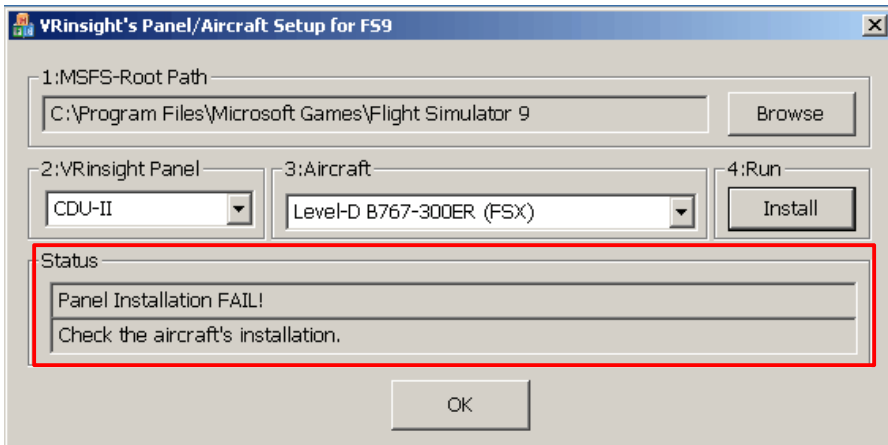

- **5. Status** : Inform current status.
	- \* If everything is done properly, you will get below message

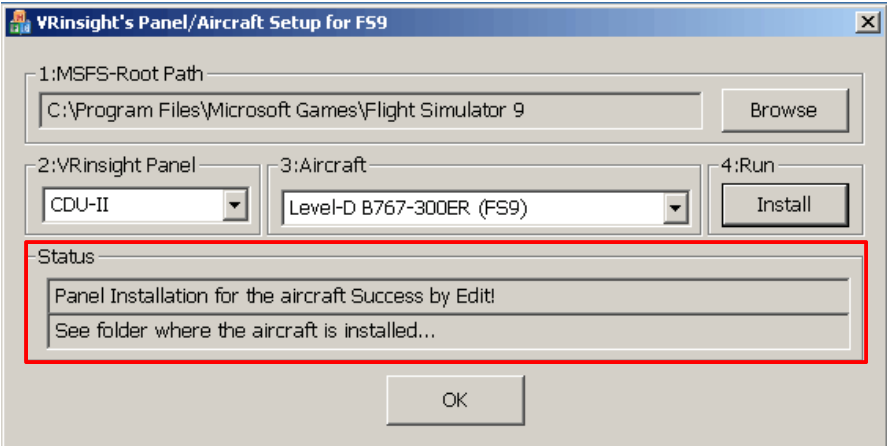

## **Preparing μ- Pro** $P$ **i** before Flight

#### **Step 1** : **Initial check up**

Before flight with *μ*-Pro $P$ i $\tau$ , please check the followings are done

A. Install of SerialFP2.

\* Check that "Install USB-Serial Driver" is checked or not.

- B. Confirm that proper version of FSUIPC is installed or not (FSUIPC v3.80 or later for FS9 / FSUIPC v4.26 or later for FSX)
- C. Confirm the USB connection.
	- \* Check that the USB port of your computer is dead or not
	- \* Check that if you use USB hub, it is compliant with USB 2.0 standard or not.
- D. Confirm DC 12V adaptor is plugged in.
- E. Confirm the DVI or VGA connection.
- F. Confirm the monitor setting. (See page no. 7)
- G. Confirm that "Panel Installer" is executed or not.

#### **Step 2 : Run flight simulator (MSFS9 / MSFSX)**

A. Run flight simulator (MSFS9 / MSFSX).

B. Select Aircraft.

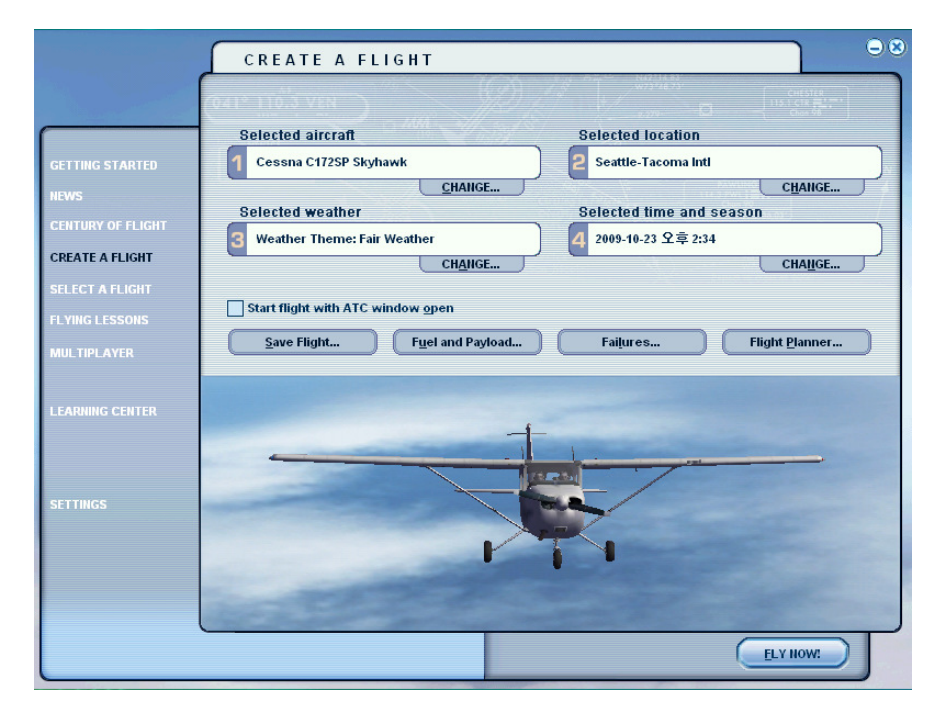

**Step 3 : Run panel linking application software "SerialFP2"**.

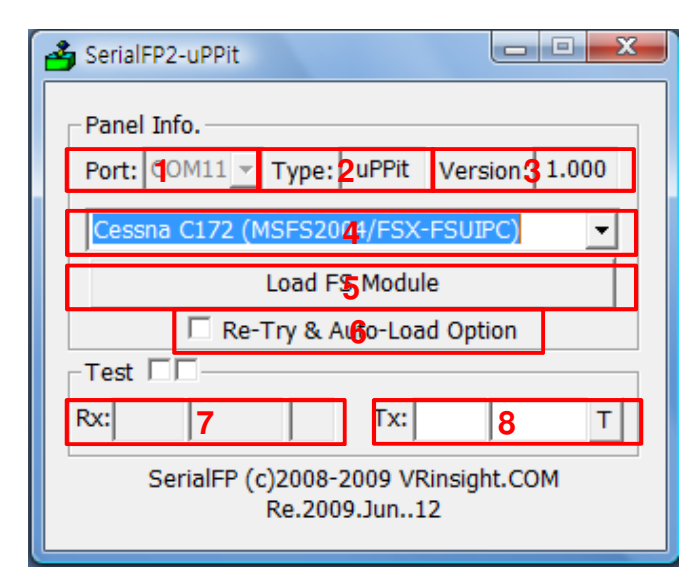

- **1 : Number of COM(USB) port**
- **2 : Type of panel**
- **3 : Firmware version**
- **4 : Aircraft selection**
- **5 : Link to game**
- **6 : Software loading sequence change Original sequence**
- **(MSFS loading first => SerialFP2 running) New sequence**

**(MSFS loading / SerailFP2 running first**

- **=> Serial FP2 running / MSFS loading)**
- **7 : Input test for panel**
- **8 :Link test for panel with game**

#### **Step 4 : Undock "Main Panel(uProPit)" window.**

Place the cursor on the Main Panel(uProPit) and press right button to undock If you can't see the Main Panel(uProPit), please go to page No. 12 "Panel Installer launch".

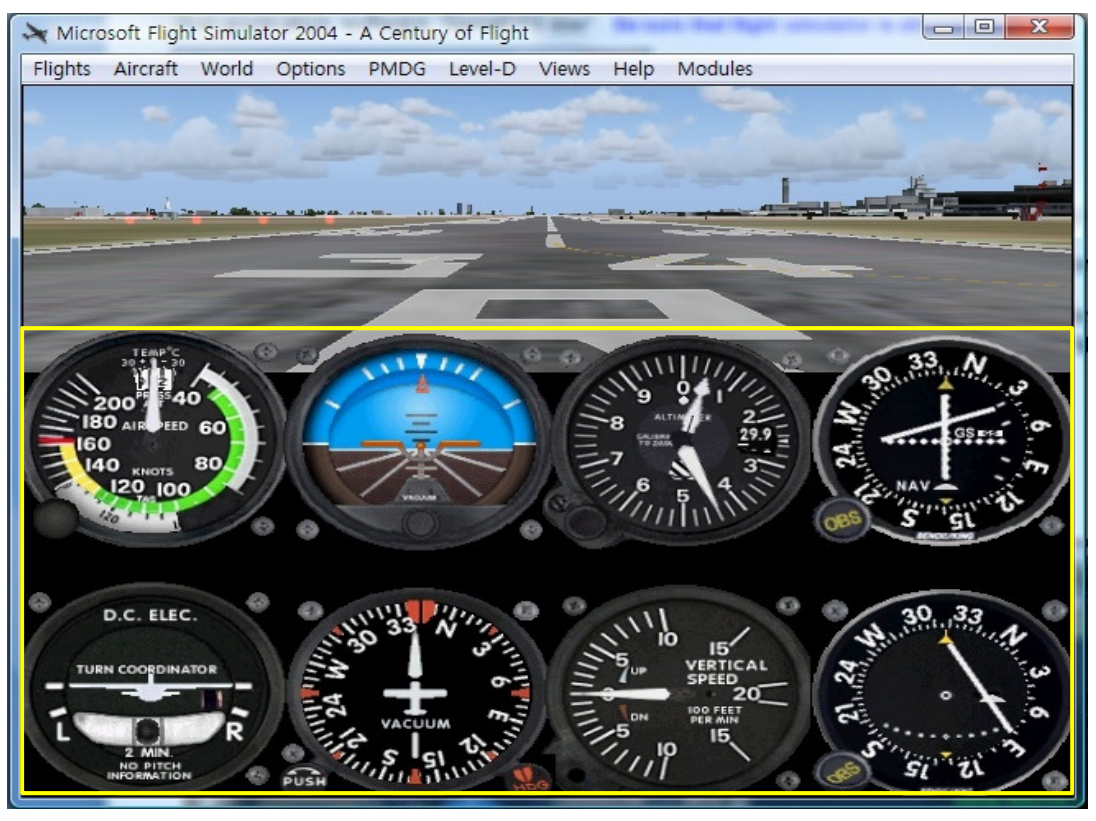

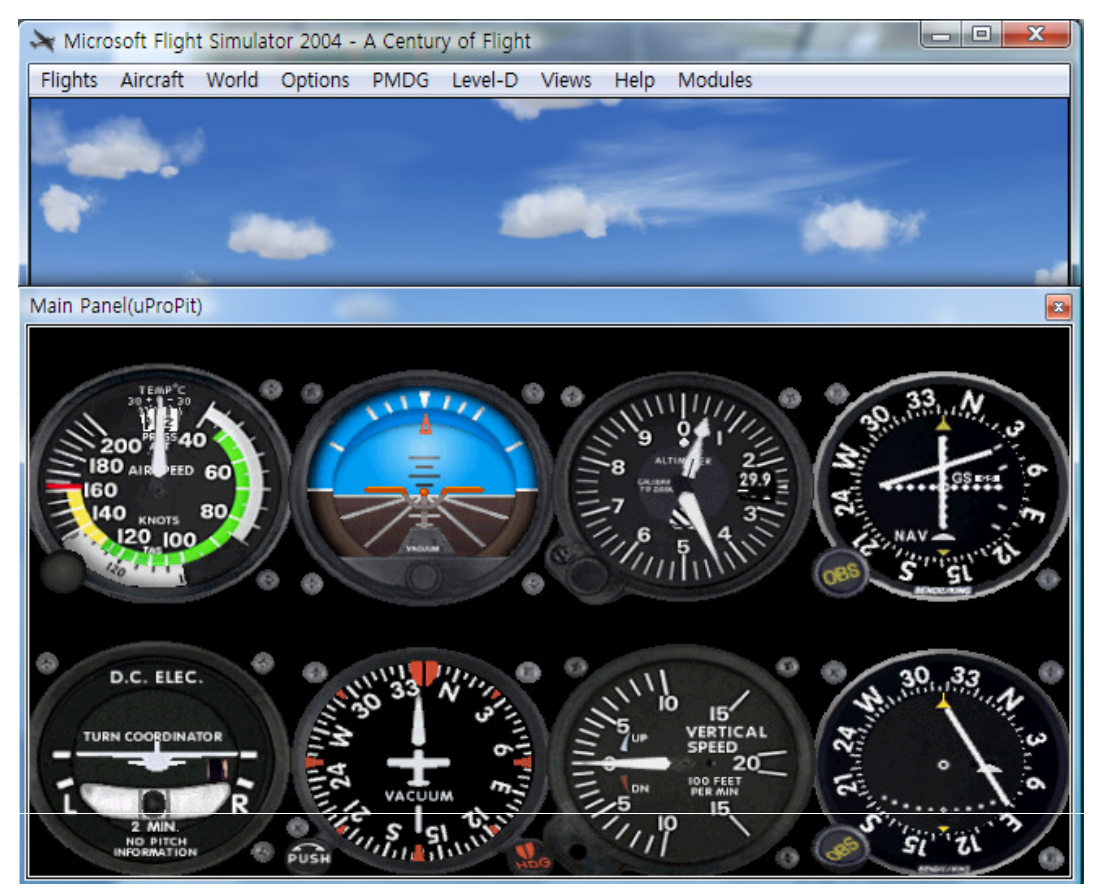

**Step 5. Press "Load FS Module" to move the undocked Main Panel(uProPit) display to** μ-Pro $P$ iτ.

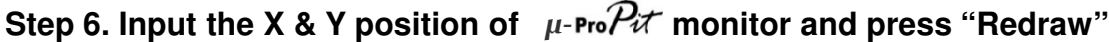

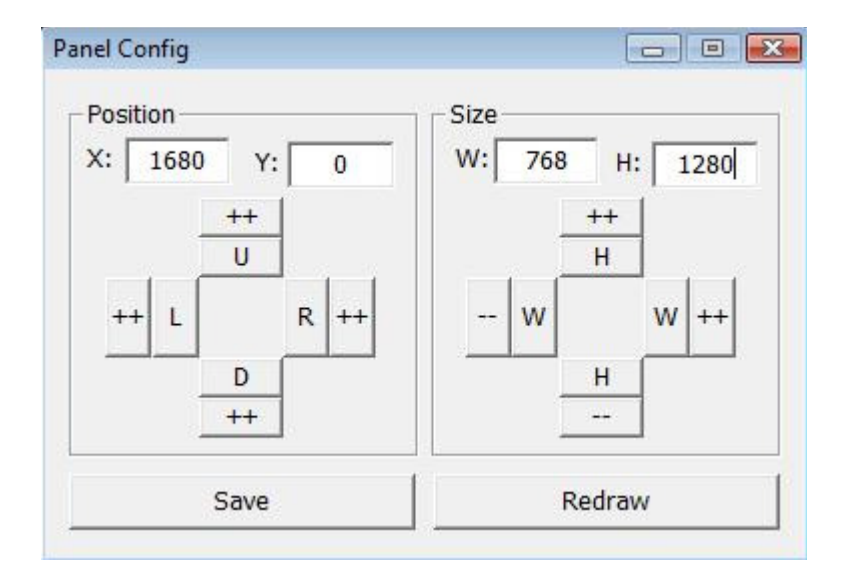

\* For instance, If X & Y position is same as page 8, Put X=1680, Y=0.

If X & Y size is same as page 8, Put W=768,  $Y = 1280.$ 

Step 8. Confirm the Main Panel(uProPit) display has been moved to μ-Pro*Pit*. Then press "Save" for future purpose. With "Panel Config" window, you can adjust position and size of the display. See how to control them.

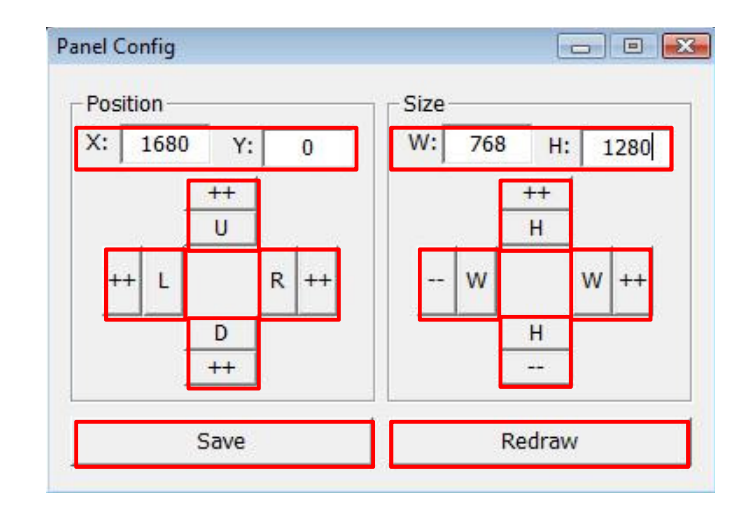

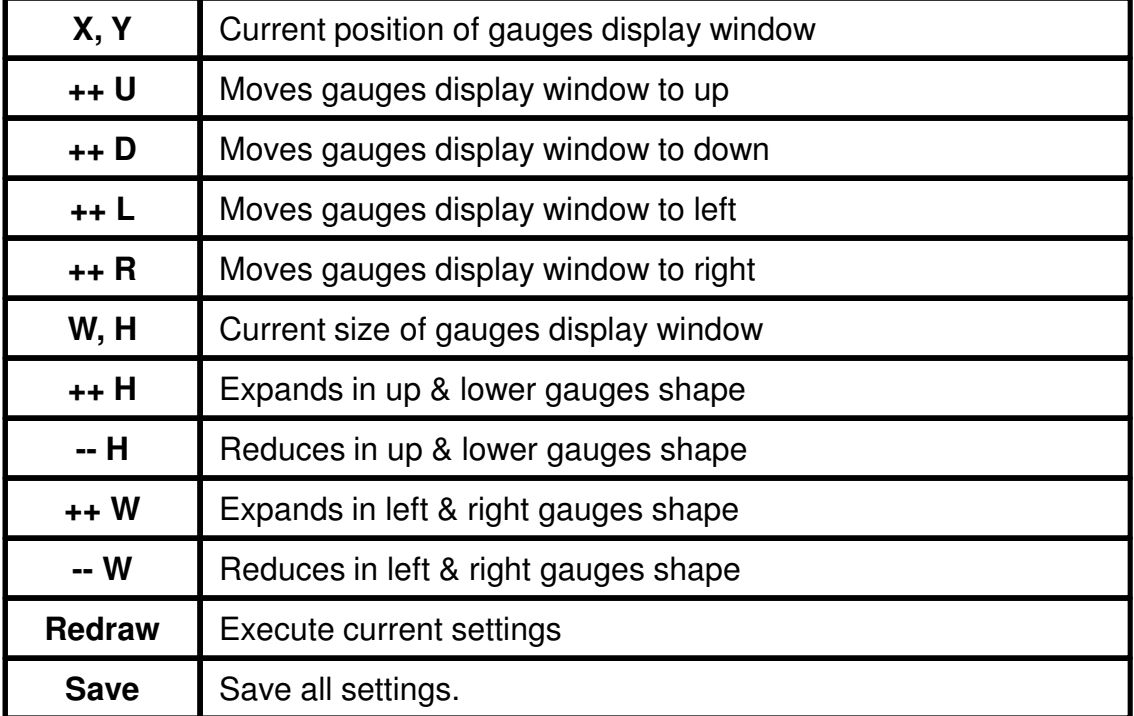